# SFLM License Server Setup

### STEP<sub>1</sub>

SFLM 패키지를 설치합니다. 다른 패키지를 설치한 경우, SFLM이 포함되어 있으므로 별도로 설치할 필요는 없습니다.

# 【Linux】

관리자 계정으로 라이센스 서버를 설치합니다 시작 메뉴에서 관리자 권한으로 명령 프롬프트를 실행합니다. 예) C:\sedatools에 실바코 툴이 설치된 경우.

터미널에서 아래의 명령어를 입력하여 설치합니다. 예) 설치 디렉토리가 [/opt/silvaco]인 경우

# 【Windows】

웹 브라우저의 주소 창에 SFLM 서버의 URL을 입력합니다.

http://<라이센스 서버 호스트명 또는 IP 주소>:3162

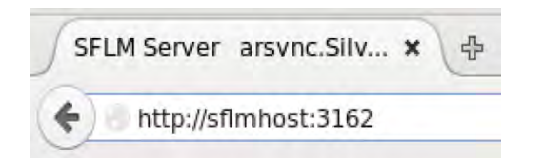

STEP 4-2이후에 실바코 담당자로부터 받은 Code Name과 Activation

Code를 입력합니다.

### **Activate SFLM Server Offline**

Enter the server's Code Name and Activation Code below.

Code Name **Activation Code**   $Next \triangleright$ 

# [자동 업데이트]를 클릭하여 진행하면 라이선스 파일이 표시됩니다. New license - Automatic Update SFLM has scanned for new licenses and found the following Evaluation LM\_HOSTIDS OSSMIDE097 1906 START DATE "Sun. 6 Dec 2009 08:00:00 GMT" Click 'Next' to accept the license(s). Next >

Machine Credentials, Machine ID, Machine Key를 텍스트 파일로 저장 하여, 실바코 담당자에게 e-mail로 송부합니다.

#### **Activate SFLM Server Offline**

SFLM has extracted the machine credentials for your ficense server machine. This information must now be supplied to your vendor

The next 2 steps are necessary:

- 1. Copy the information below into the body of an email and send. it to your vendor contact.
- . The vendor will then supply back to you an activation code that<br>you will need to enter. There will be a delay (hours/days) BETWEEN THESE EVENTS SO YOU WILL NEED TO RE-ENTER THE REGISTRATION WIZARD AND RETURN TO THIS POINT

#### Hachine Credentials are:

0IDO\_xSaHECTeSn/SCze35AV1004HsSb1Gnqu1W/DPT61tkLpURUD81UTNvdIf1k1VsSK1YH131BR Hg71eb5AaNq0r72K+UUUr+dcGY75KX9rb33tykhs7cN0120HT4WBMERO0V02S3cgr522RN0u/b081

NFOtIOUVFNCDCEUSymmADR@dDingsqU4gO/IdlecmOgeneg/TUXJDFbEAecpC8pAqqIjijUtcZo aCBSg/tyR411Dgbs61pdrNCxG3ThTK0GRHIUv40CkDzE/4wjb1U3ps1Pd61G151/txRf4k7aRzxu AlgtAlRUxHsCxaLOZ+CoScdbTnsolp2xnrgRoY661vr9fJ47SHhxg69tt3uLGyv8pNPc+cTtlao2 r9e/rrbZNaomoGiO658ZhFBSFtC9IleeBc9EA3NjB7Oy3u --

mctall-0327948c-f0326653 **Bachinelli** ESSX PRAD 4000 GS70 FUNI SFTC **BachineKey** 

# STEP<sub>5</sub>

[로컬 설치]를 클릭한 후, [Brwose]을 클릭하여 실바코 담당자로 부터 받은 New license - Local File Specify the location of the license file or click Browse to choose from a folder list License file Incation Browse...  $Next \triangleright$ 

STEP<sub>3</sub> 라이센스 파일을 선택합니다.

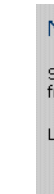

## STEP 3

SFLM 패스워드를 입력하면, 라이센스 서버 등록 화면을 볼 수 있습니다. 인터넷 연결이 되어 있으면 온라인 등록, 인터넷 연결이 되어 있지 않으면 오프라인 등록을 클릭합니다.

## Register License Server

For any of it to work, you must register this server software, There are two ways of doing this:

**Register Offline** 

#### Register online (recommended)

By selecting this aption, the computer's identifying credentials will be automatically sent to the vendor. The user will be prompted for further information. The server will then be automatically registered and **Register Online** authorized. Internet connection through this browser required.

#### **Register offline**

Use this option when instaling the software on a system that is not connected to the Internet. The nstaller will let identifying credentials about the system that you must manually send to your vendor In order to receive an activation code

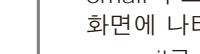

※ 설치 시에 입력한 SFLM 패스워드는 라이센스 서버 등록, 라이센스 파일 설치 및 업데이트에 필요하므로 반드시 기억해야 합니다.

## STEP<sub>2</sub>

# # /opt/silvaco/bin/sflm -install

# C:\Windows\system32> C:\sedatools\exe\sflm -install -start

# SFLM License Installation

STEP 1

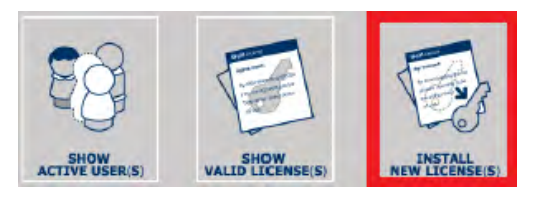

SFLM 서버 웹 페이지에서 [라이센스 설치]를 선택합니다.

STEP 2

**Automatic update** required.

network.

설정한 관리자 비밀 번호를 입력하고[로그인]을 클릭합니다.

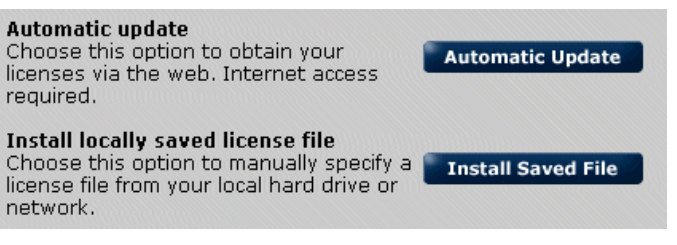

STEP 3

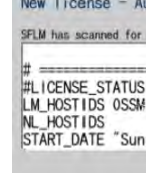

# 온라인 업데이트

# 오프라인 업데이트

설치가 완료되었다면, [레포트] 메뉴의 [라이센스 파일 리스트]를 클릭해서, 설치한 라이센스 파일의 머신 ID 와 화면 하단의 머신 ID 가 일치하는 것을

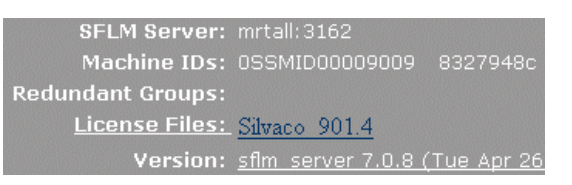

STEP 4 확인할 수 있습니다.

email 주소, 회사 등 각각의 정보를 입력하고 [Next]를 클릭합니다. 화면에 나타난 "0SSMID"로 시작하는 Machine ID를 실바코 담당자에게 e-mail로 송부합니다.

# **Register Online**

Completely fill out the following fields. This ensures that the activation code is sent to the proper destination.

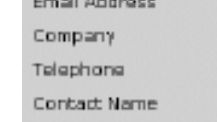

# 온라인 등록

## STEP  $4-1$

# 오프라인 등록

#### STEP  $4-2$